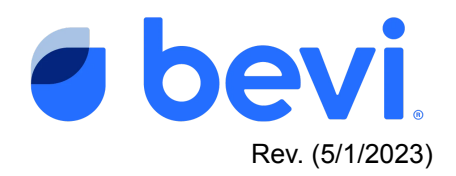

#### **FULL GUIDE**

# Changing Your Bevi Machine Dispense Screen to French

Applies to all Standup and Countertop models running Dispense App 15.12 or later. You can find the Dispense App version for each machine either remotely in The Well on each machine's Unit Page, or if you have access to the machine, on the Settings Page in the Service Panel (for Standup 2.0 machines, the Dispense App version is listed in the Service Panel under "Software Version". For Countertop and Standup 0.75, 1.0, and 1.5 machines, the Dispense App version is listed under the "Advanced" settings tab). For connected and registered machines, the Dispense App version can also be updated via the Service Panel. Instructions for how to access the Service Panel for each Bevi model are provided below.

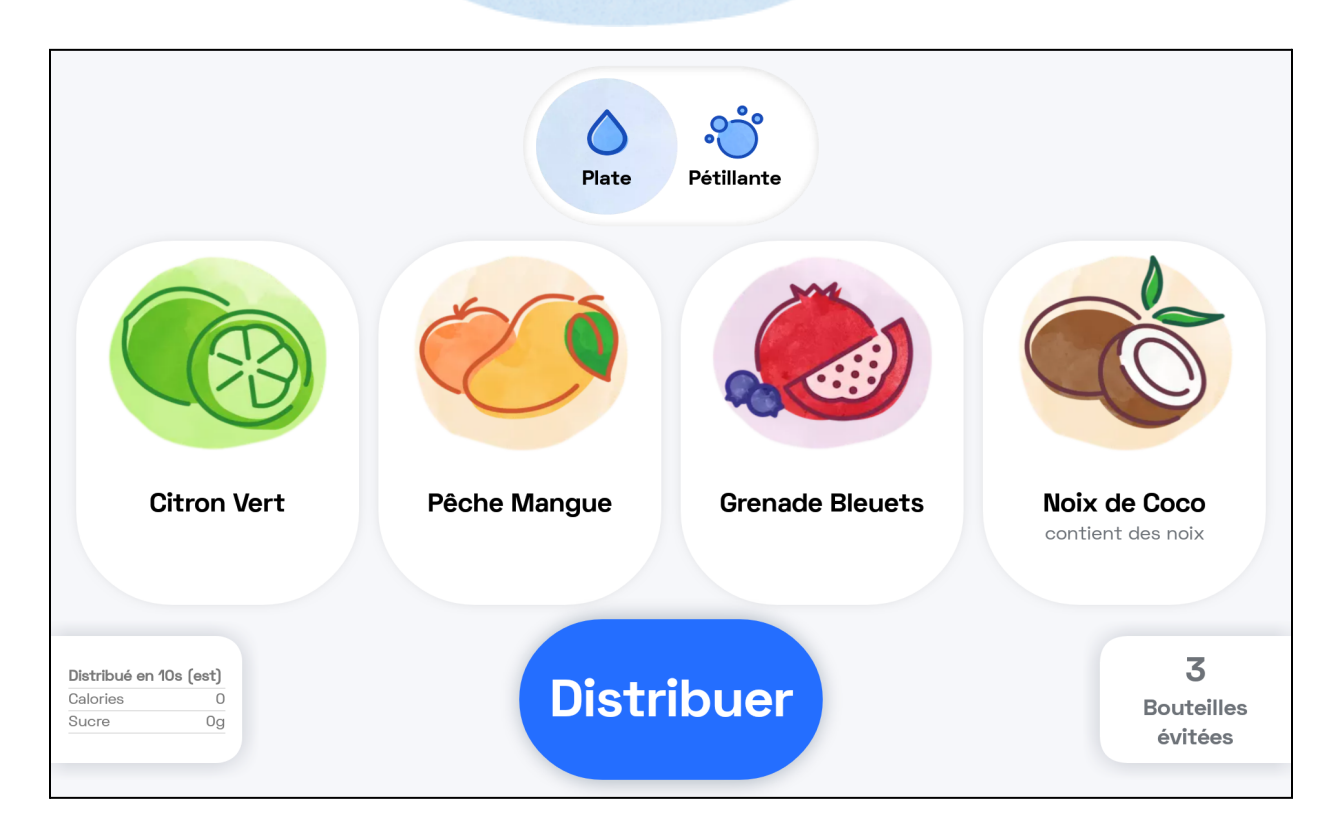

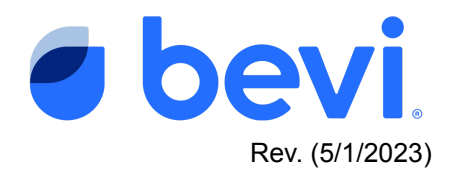

# **Overview**

This document describes the steps required to change the dispense application shown on your Bevi machine from English to French. After making this change, the Dispense Screen (shown above) will present all menu options in French for the benefit of French speaking users. Note that the following additional applications and products within the Bevi ecosystem will remain in English:

- The Service Panel
- The Well
- Bag-in-box concentrate labels
- Bevi's ecommerce platform, orders.bevi.co
- Bevi's Knowledge Base, partners.bevi.co

#### **How to Enable French:**

Please follow the relevant instructions below for each Bevi machine model on which you'd like to enable French. If you'd like for Bevi to remotely enable French for you on a machine that is connected and registered on The Well, please email the Bevi Support team at [support@bevi.co,](mailto:support@bevi.co) or call us at 866-704-2384.

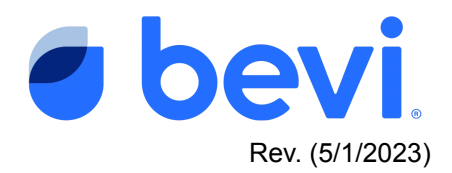

### **1. To enable French on The Standup 2.0:**

(for The Countertop and The Standup 0.75, 1.0, and 1.5, skip to page 8 of this document). Note, the machine must be running Dispense App Version 15.12 or later.

a. Navigate to the Service Panel by first pressing "**Explore**" in the bottom right corner of the Dispense Screen:

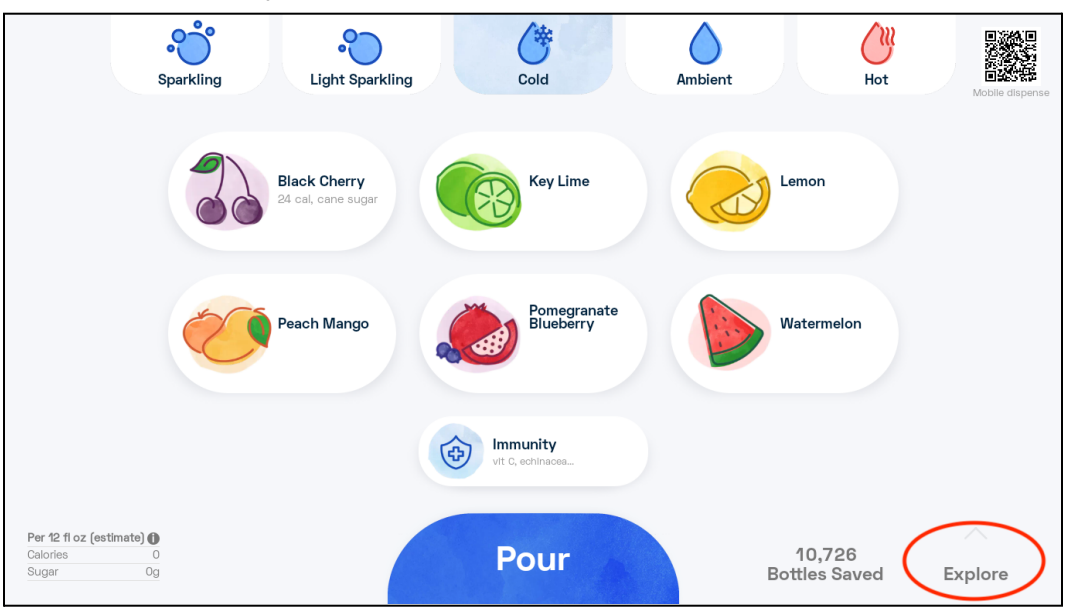

b. Next, select "**Service**" on the ingredients screen:

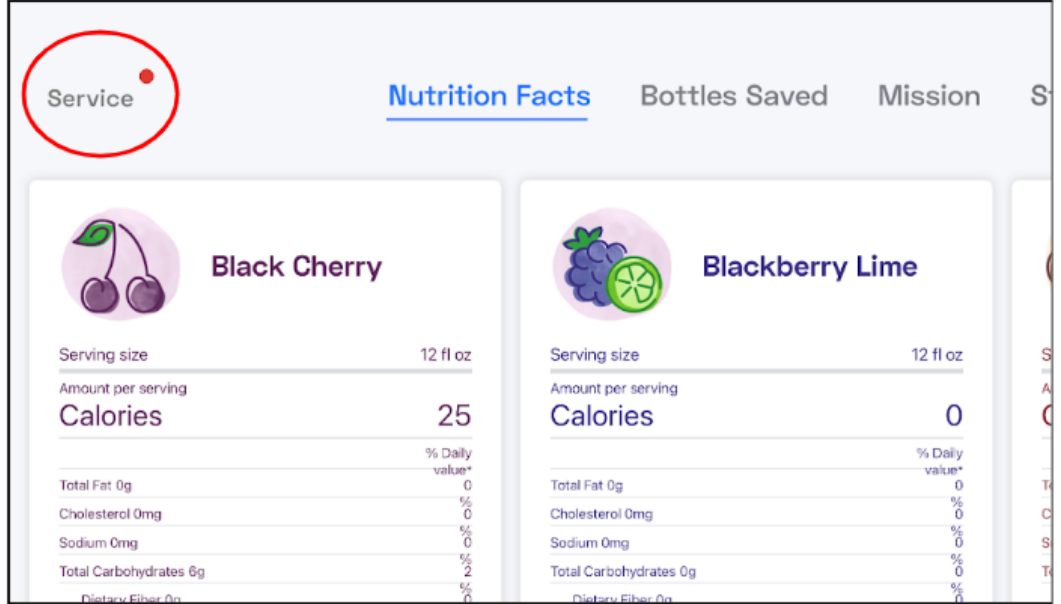

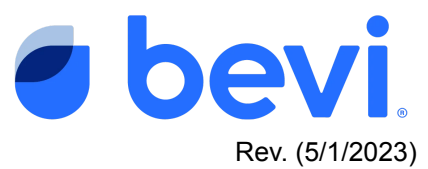

c. Enter the PIN to access the Service Panel. The PIN is 1986:

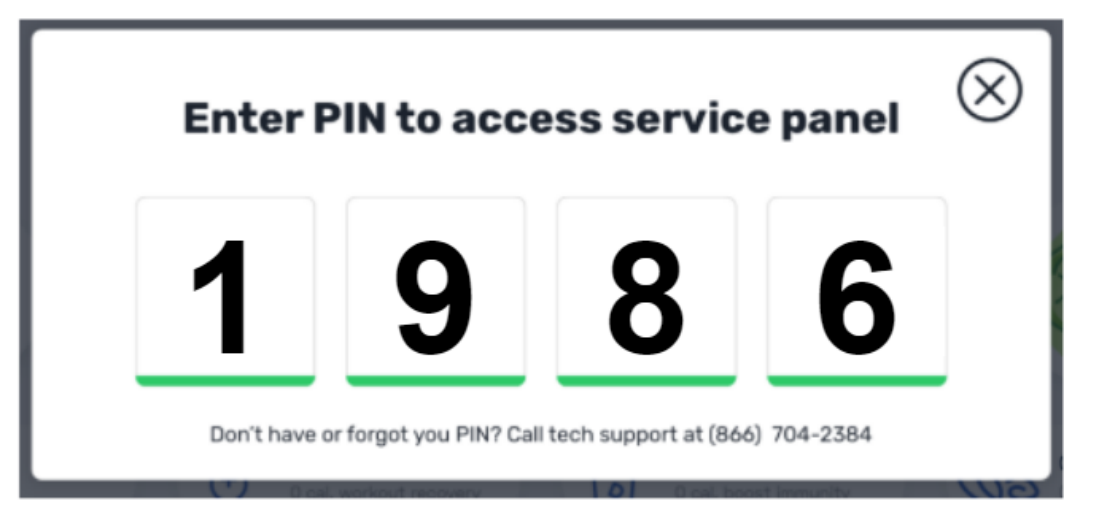

d. From the Service Panel home page, press "**SETTINGS**":

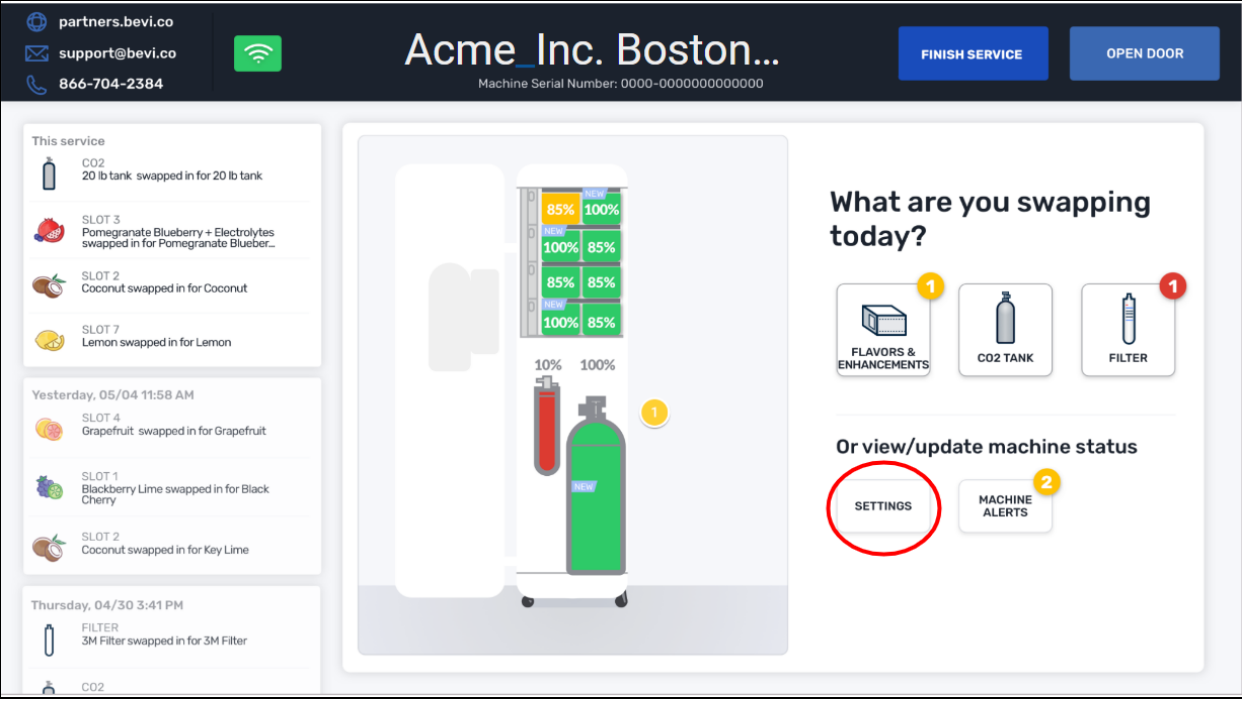

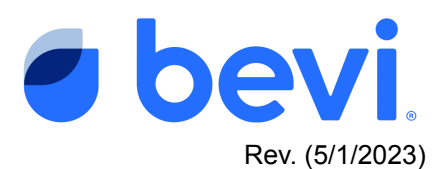

e. Scroll down to the "**PREFERENCES**" section, and press the **edit icon** next to "**Dispense Language**."

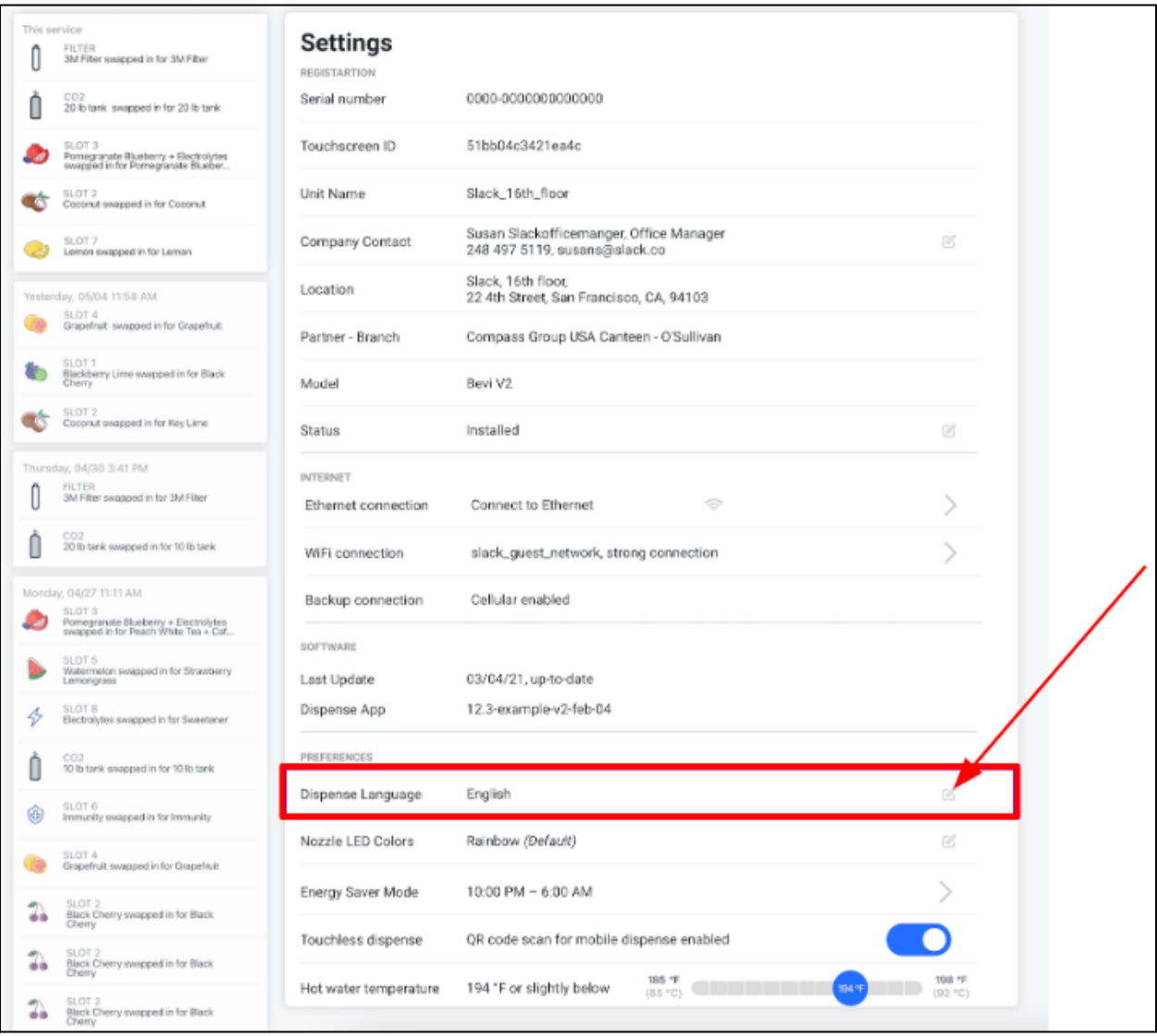

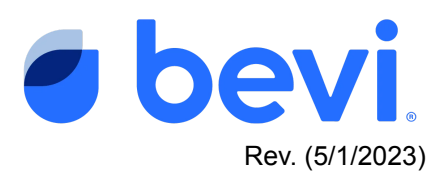

f. Select "**French (Canada)**" and press **SAVE**:

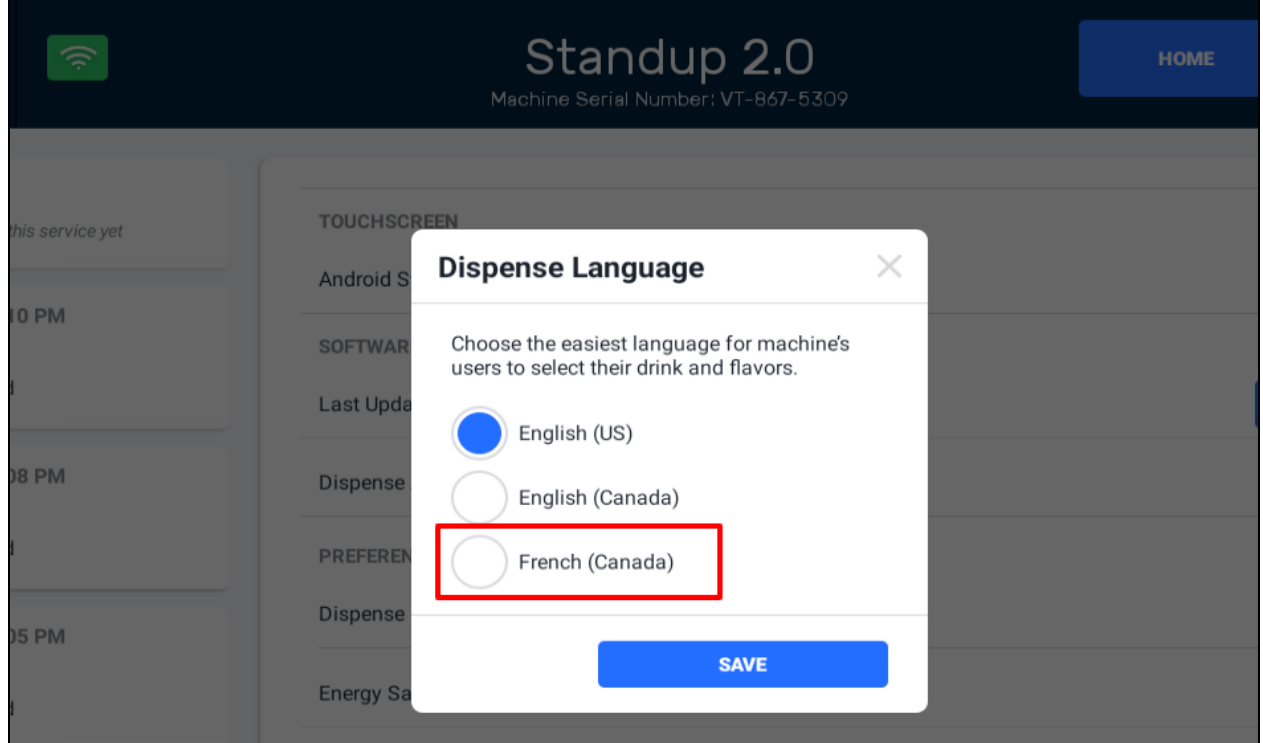

g. Exit the Service Panel by pressing "**FINISH SERVICE**".

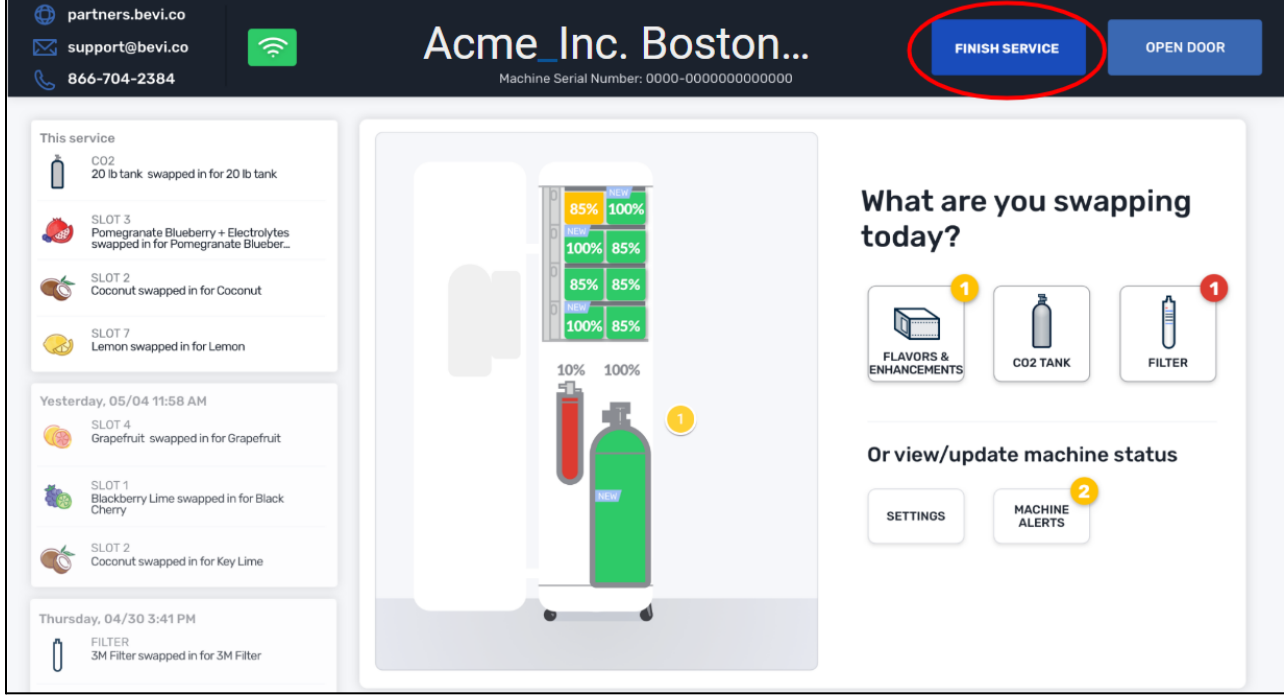

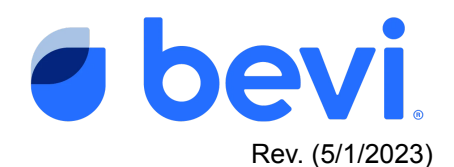

h. Once you exit the Service Panel, you should see the Dispense Screen menu options presented in French:

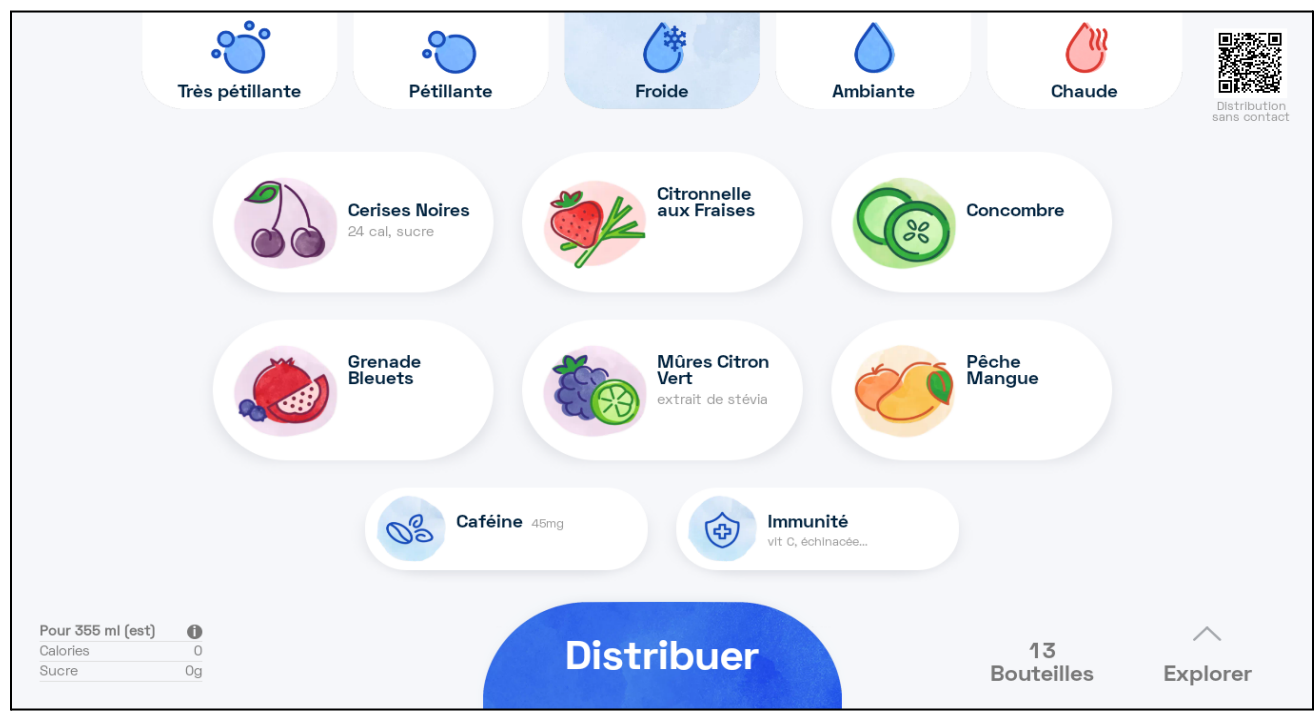

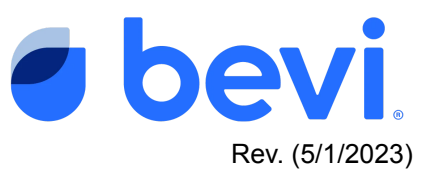

## **2. To Enable French on The Countertop and The Standup 0.75, 1.0, and 1.5:**

(note: machine must be running Dispense App 15.12 or later to enable this feature)

a. Navigate to the Service Panel by first pressing the Nutritional Information box in the bottom left corner of the screen:

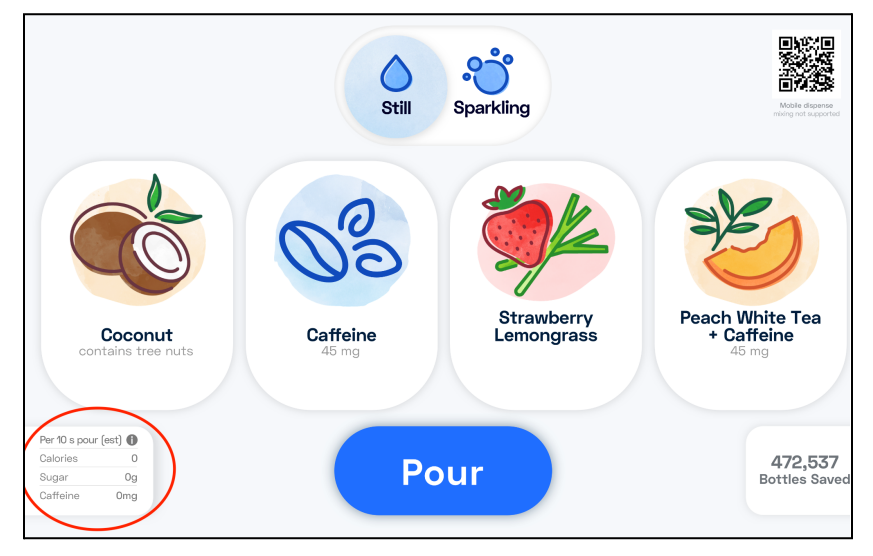

b. Next, press and hold the "**X**" in the top right corner of the screen for 10-seconds in order to reveal the Service Panel:

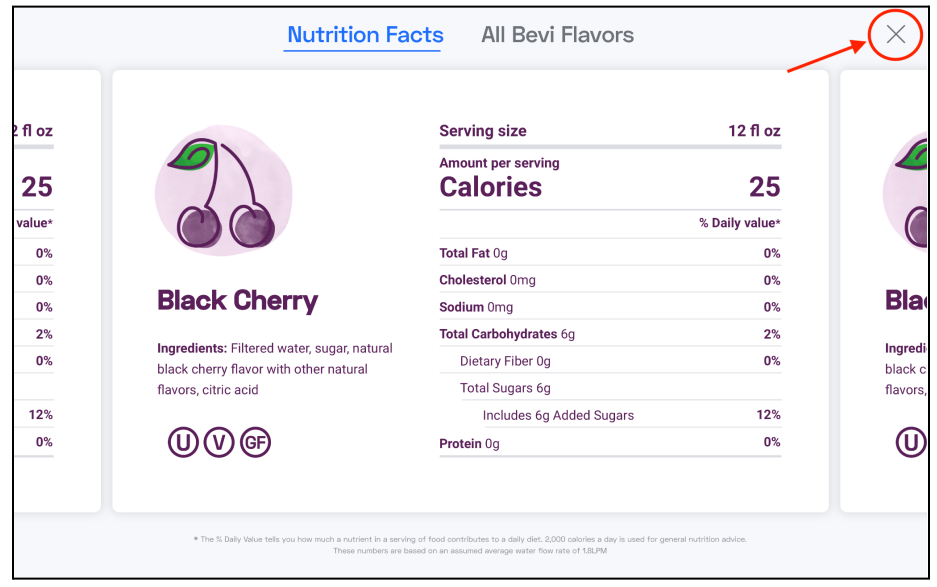

- c. From the Service Panel Home Page, press "**SETTINGS**":
	- i. For The Countertop, the SETTINGS button is located on the left side of the screen, below the "Start Service" and "Machine Alerts" buttons

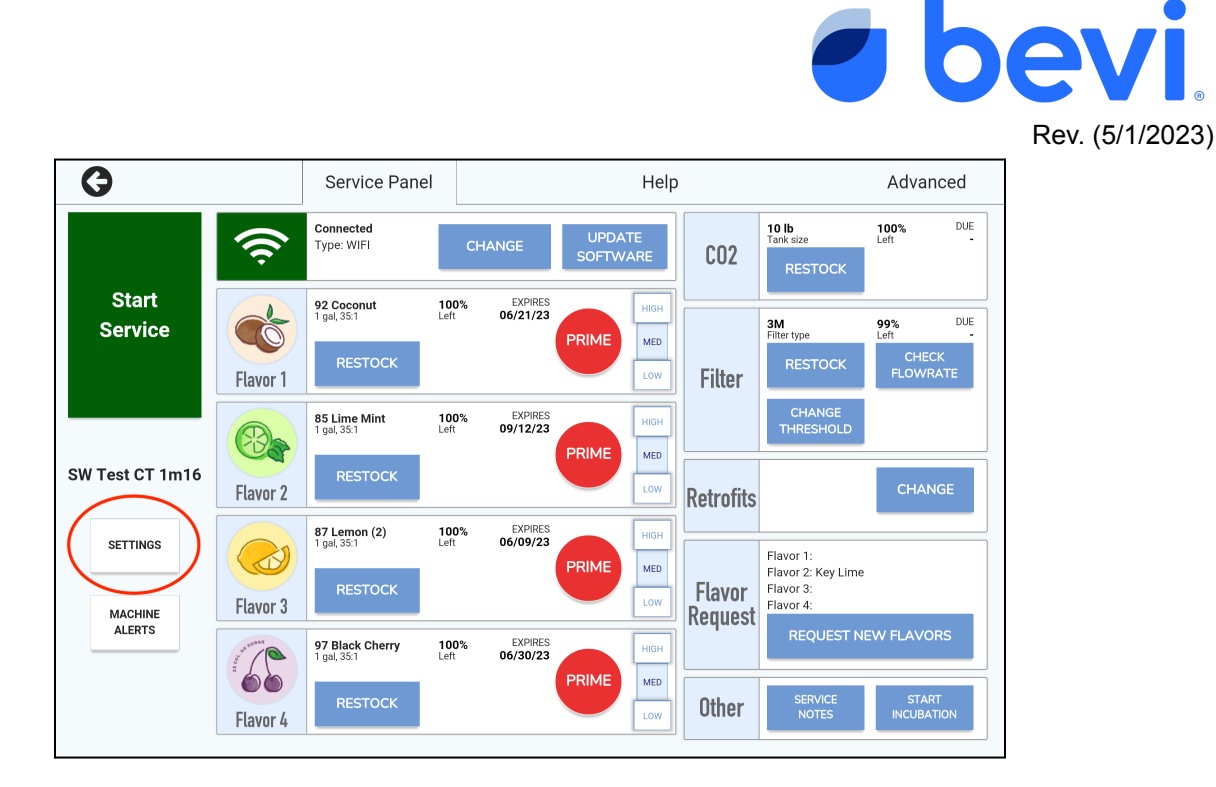

ii. For Standup machines, the SETTINGS button is located at the top of the screen, to the left of the "Machine Alerts" button.

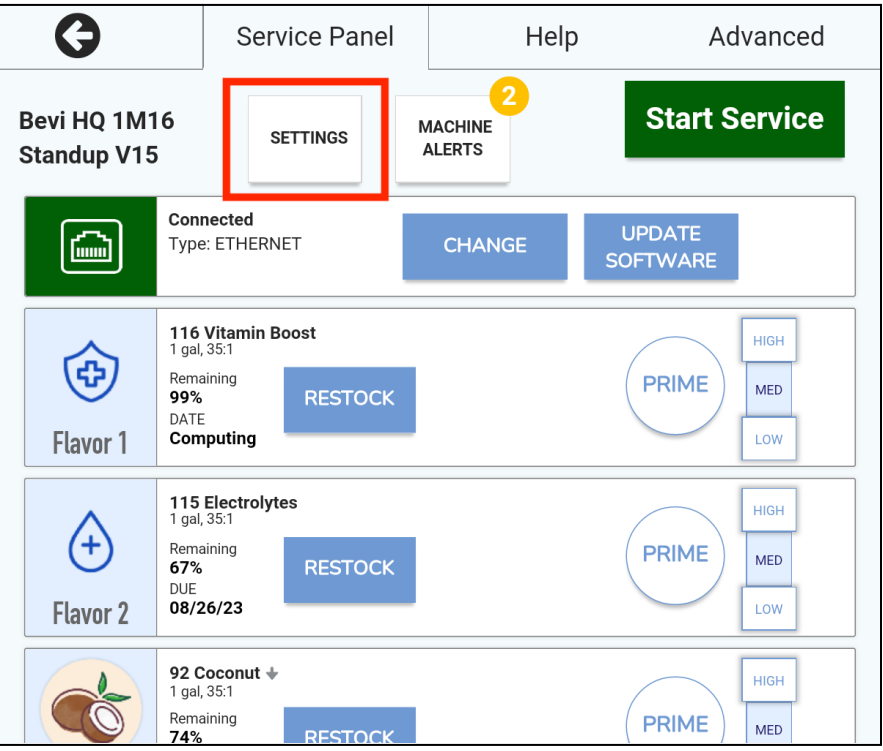

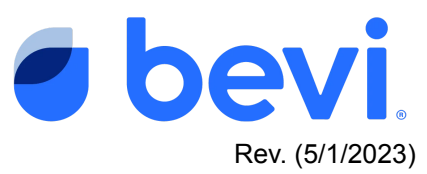

d. Scroll down to the **PREFERENCES** section, and press the **edit icon** next to "**Dispense Language**":

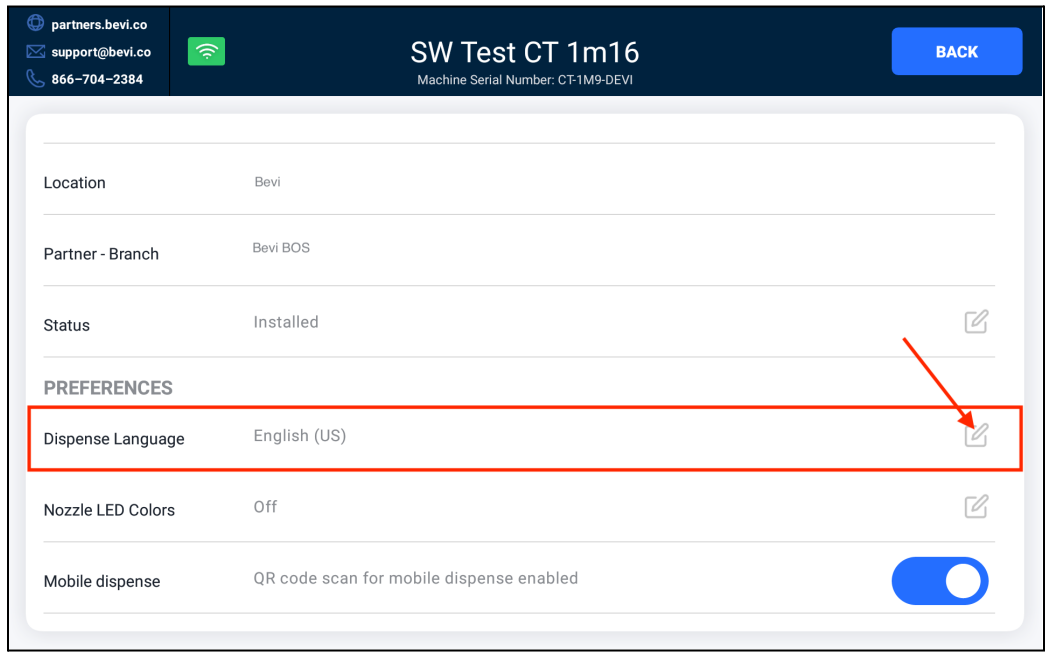

e. Select "**French (Canada)**" and press "**SAVE**."

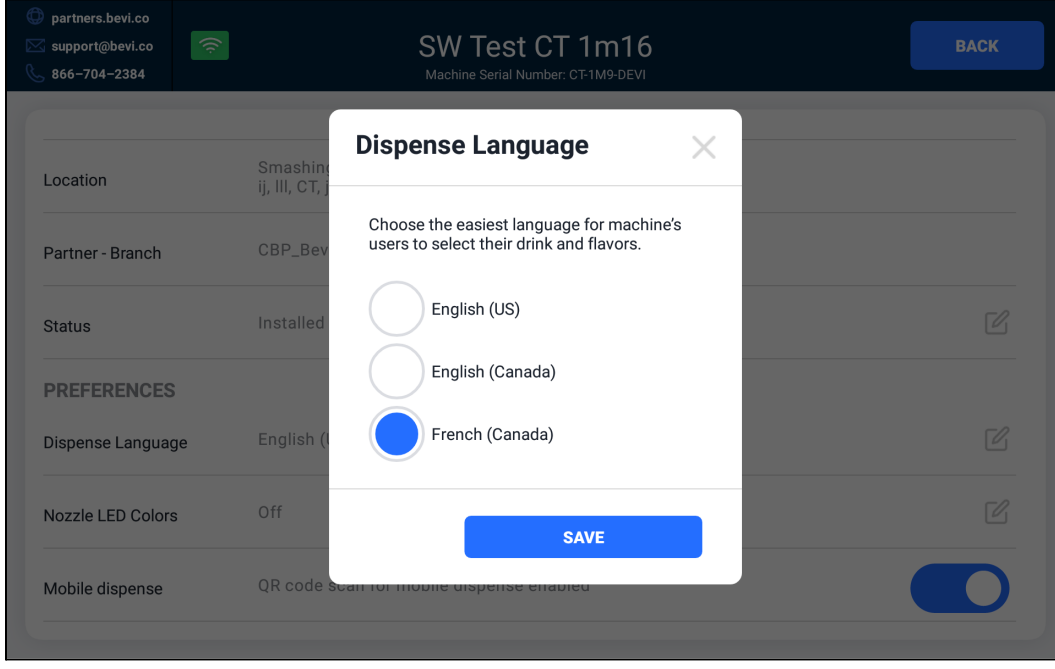

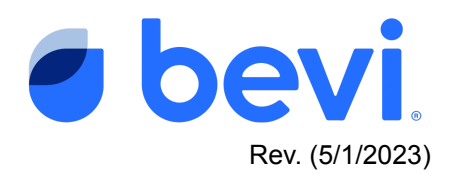

- $\overline{\mathbf{G}}$ Service Panel Help Advanced 10 lb<br>Tank size  $DUE$  $100%$ Connected<br>Type: WIFI UPDATE<br>SOFTWARE CHANGE ଲ  $CO<sub>2</sub>$ **Start** 92 Coconut<br>1 gal, 35:1 100% EXPIRES<br>06/21/23 3M<br>Filter type DUE **Service** 99%<br>Left **O** PRIME **MED** CHECK<br>FLOWRATE Flavor 1 LOW Filter **CHANGE**<br>THRESHOLD 85 Lime Mint 100% EXPIRES<br>09/12/23 .<br>Higil PRIME MED SW Test CT 1m16 Flavor 2 Low Retrofits EXPIRES<br>06/09/23 87 Lemon (2) 100%<br>Left HIGH SETTINGS Flavor 1:<br>Flavor 2: Key Lime  $\bigcirc$ PRIME  $MED$ Flavor 3:<br>Flavor 4: Flavor Low Flavor 3 **MACHINE** Request **ALERTS REQUEST NEW FLAVORS** 97 Black Cherry<br>1 gal, 35:1 100%<br>Left EXPIRES<br>06/30/23 7⊚ HIGH PRIME **MED** 00 START<br>INCUBATION Other i niv Flavor 4
- f. Exit the Service Panel by pressing the Back arrow:

g. Once you exit the Service Panel, you should see the Dispense Screen menu options presented in French:

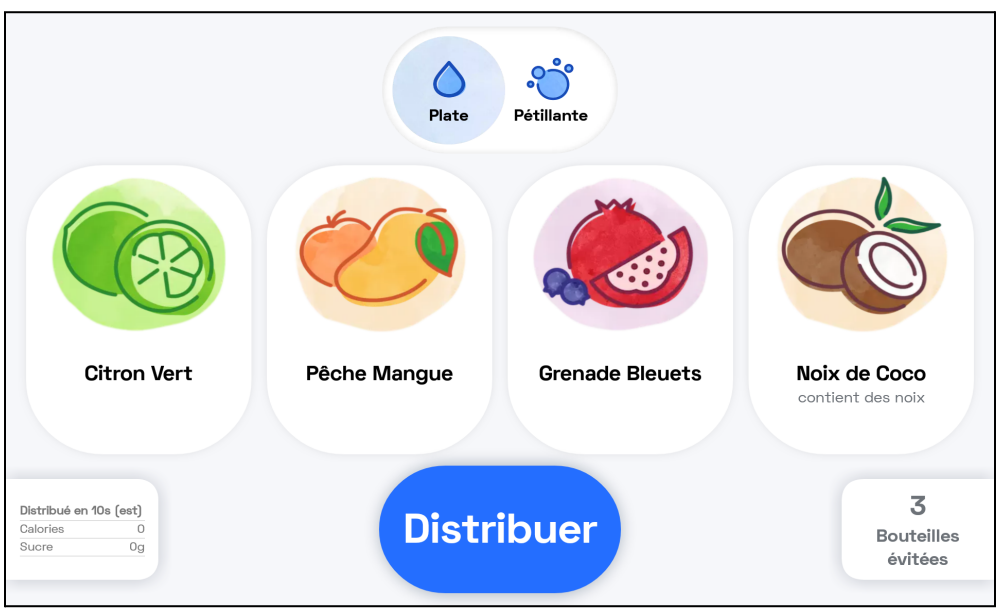

Questions? Contact Bevi Support at [support@bevi.co](mailto:support@bevi.co) or 1-866-704-2384.